**Software Operation Instruction** 

## (B/S)

# User Manual

Version: V 2.1.7.3

| <b>1</b> Log In Manage                           | 4  |
|--------------------------------------------------|----|
| <b>2</b> System Setting                          | 6  |
| 2.1 Operator managment                           |    |
| 2.2 Log Check                                    |    |
| 2.3 Delete data:                                 | ,  |
| 2.4 Holiday Setting:                             |    |
| 3. Pesonnel Management                           |    |
| 3.1 Department setting                           |    |
| 3.2 Staff management                             | 10 |
| 3.3 Swipe card in batch                          |    |
| 4 Access Control Management                      |    |
| 4.1 Controller parameter setting                 | 16 |
| 4.2 Time Period Setting                          | 12 |
| 4.3 Staff right management                       | 14 |
| 4.4 Update new staff right                       |    |
| 4.5 Data extraction                              |    |
| 5 Access Data                                    |    |
| 5.1 Real Time Surveillance                       |    |
| 5.2 Normal punching records                      |    |
| 5.3 Invalid card records                         |    |
| 5.4 The earliest and the latest punching records |    |
| 5.5 Accesss alarm                                |    |
| 5.6 Open/close door Affair                       |    |
| 5.7 Alarm Affair Check                           |    |
| 6 Time Attendance Management                     |    |
| 6.1 Time attendance parameter setting            |    |
| 6.2 Normal shift setting                         |    |
| 6.3 Change Shifts setting                        |    |
| 6.4 Change shifts                                |    |
| 6.5 Change shifts arrangement                    |    |
| 6.6 Leave time setting                           |    |
| 6.7 leave and Evaluation Register                |    |
| 6.8 Sign in/out                                  |    |
| 6.9 Normal Shift/Changing shift disposal         |    |

### Catalog

### 7 **Report Checking:**

| 7.1  | Personnel data                             |    |
|------|--------------------------------------------|----|
| 7.2  | Attendance Data                            |    |
| 7.3  | Attendance monthly report                  |    |
| 7.4  | Daily Normal Report                        |    |
| 7.5  | Daily Abnormal Report                      |    |
| Sy   | stem Information Management                |    |
| Pa   | arameter Setting                           |    |
| ) I  | nitialize Controller                       |    |
| F    | Exented Function Setting                   |    |
| 11.1 | Door magnetism alarm                       |    |
| 11.2 | Input alarm                                | 40 |
| 11.3 | Double Door Interlock                      | 41 |
| 11.4 | Constant opening                           | 41 |
| 11.5 | Automatic switch between card and password |    |
| 11.6 | Open the door by initial card              |    |
| 11.7 | Intimidated password                       | 42 |
| 11.8 | Anti-pass back                             |    |
| 11.9 | Electronic map                             | 43 |
| 11.1 | 0 Open t door by remote control            | 44 |
| 11.1 | 1 Password                                 | 44 |
| 11.1 | 1.1 Password management                    | 44 |
| 11.1 | 1.2 Open door type                         |    |
| 2 (  | Other Function                             |    |
| 12.1 |                                            |    |
| 12.2 | 2 RS485 Managment                          | 47 |

### 1. Operator management:

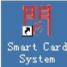

**2.** Double click

then entry the log in webpage, as follows:

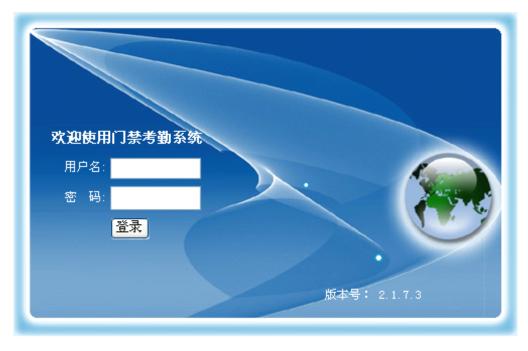

Login User Name: admin

Password: 123456

Login the main operation webpage:

| Company Name<br>Smart Card Sectem                                                                                                    |                                                                                                    |                                                                                                    |
|----------------------------------------------------------------------------------------------------|----------------------------------------------------------------------------------------------------|----------------------------------------------------------------------------------------------------|
| Company Name<br>Smart Card System<br>Mean Quick<br>• Add Controller<br>• Add Employee<br>• Assign Right<br>• Update Staff Info<br>• Surveillance<br>• Show After Login | Vour position: Add Access Parameter Protocol?? TCP:large and medium-sized LAN, Intersubnet  Controller No.: 10000000 + Machine IP: 102 168 1 254 > Server IP: 102 168 1 91 > Server IP: 102 168 1 91 > Next Step Reset The field with * must be remoter. | Velcomel admin, Michify information Exit<br>Controller<br>Explain:<br>MASK: 255 255 255 0 *<br>Galoway: 192 188 1 1 |
|                                                                                                    |                                                                                                    |                                                                                                    |

3. It is the fast setting webpage, if you don't have experience for this software, please follow the instruction.

For more setting and enquiry, please log in the main menu.

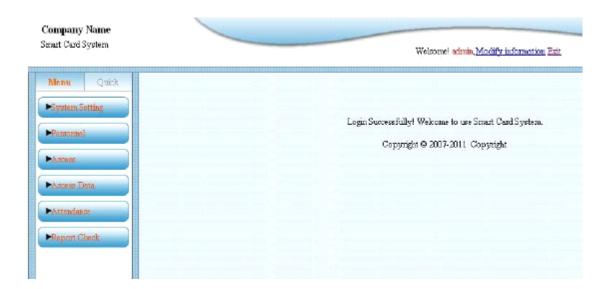

### 2. System setting

2.1 Operator management:

Click Operator, get the following page

| Company Name               |                                                 |
|----------------------------|-------------------------------------------------|
| Smart Card System          | Weir case! admin, Modify: information Exit      |
| Menu Quick                 | Your position: Operator List                    |
| Ciperator                  | User Name Passwood Modify Debte Add Query Reset |
| *Log Check<br>*Delete Data | Page 1, 1 Pages                                 |
| Holicky Setting            |                                                 |
| Ferroursel     Accesser    |                                                 |
| ►Access Data               |                                                 |
| ►Attendesce                |                                                 |
| Parpost Check              |                                                 |

Click Modify can modify the user password.

| Company Name<br>Smart Card System |                                            | Welconsel admin, Modify information Ent |
|-----------------------------------|--------------------------------------------|-----------------------------------------|
| Menu Quick                        | Your position. Modify Personal Information |                                         |
| System Setting                    | Original Password                          |                                         |
| *Operator<br>*Log Check           | New Password                               | (Places loave it black if not modify!)  |
| "Delete Date.                     | Confirm New Password                       |                                         |
| *Holiday Setting                  | Time of Login Overtime: 30                 | Minute                                  |
| Pessoanel                         | Macity                                     | Reset                                   |
| ►horees.                          |                                            |                                         |
| Access Date                       |                                            |                                         |
| ► Attendance                      |                                            |                                         |
| Report Check                      |                                            |                                         |

Click Add , can add new operator

| ut Curd System. |                    | Welco    | amel admin, <u>Modify inform</u> | ation Eait |          |
|-----------------|--------------------|----------|----------------------------------|------------|----------|
| leau Quick      | ArrigaRight        | Feedable | Add                              | Modify     | Delate   |
| yeten Setting   | Department Setting | 2        | <b>N</b>                         | <b>V</b>   | 9        |
| entor           | Staff Management   | 2        | 2                                | 2          | 4        |
| g Check         | Punck Card         | R        |                                  | V          |          |
| ote Data        | Exhange Bad Card   | 2        |                                  | 2          |          |
| kday Setting    | Holiday Setting    | M        | <u>र</u>                         | N          | 4        |
| Incessed        | Parameter          | 2        | ঘ                                | য          | 4        |
| 0385            | Time Period        | 2        | <b>N</b>                         | R I        | <b>N</b> |
|                 | Staff Right        | 2        |                                  | 2          | 되        |
| state Data      | password name      | 2        |                                  | <b>N</b>   |          |
| Itembore        | data ortnuction    | Ā        |                                  |            |          |
|                 | Surveilance        | A        |                                  |            |          |
| aport Check     | Normal Punching    | 2        |                                  |            | 9        |

Click next; there will be the information page for inputting the operator (user):

| Company Name<br>Smart Card System                                                              |                                                         | <br>Welcome! admin, Modify information Exit |
|------------------------------------------------------------------------------------------------|---------------------------------------------------------|---------------------------------------------|
| Meau Quick<br>System Setting<br>*Operator                                                      | Your position: Add operator:<br>User Name:<br>Paseword: |                                             |
| <ul> <li>Log Check</li> <li>Delete Data</li> <li>Holiday Setting</li> <li>Personnel</li> </ul> | Login overtime:                                         | <br>Minute                                  |

Input the user name and password and login overtime, click Add , then adding is complete. 2.2 Log check:

The function of log check is mainly record the data of all the users whoever login, including user name, login time, date and login IP.

| nart Card System |            |                      |            | Welcome ! scimin, <u>N</u> | lodify information Exit |
|------------------|------------|----------------------|------------|----------------------------|-------------------------|
| Menu Quick       | Your posit | ion:Check Log Record |            |                            |                         |
| System Setting   | Г          | User Name            | Login Time | Login Date                 | Login IP                |
| Operator         |            | admin                | 17:27:50   | 2011-3-15                  | 192.168.1.91            |
| .og Check        |            | admin                | 17.26.02   | 2011-3-15                  | 192.168.1.91            |
| Delete Data      |            |                      |            |                            | Page 1, 1               |

#### 2.3 Delete data:

The main function is delete personnel information, attendance parameter, attendance data, access control parameter, access control data, and temporary data and so on in the database.

**Notice:** Operation must be with caution, since it will delete all the data and can't renew .As following picture:

| Company Name<br>Smart Card System                      | Welcome   admin, Modify information Exit |
|--------------------------------------------------------|------------------------------------------|
| Menu Quick                                             | Your position:Delete Data                |
| System Setting     Operator     Log Check              | From 2011-03-01 To 2011-03-31            |
| Delete Data                                            | Access Data: 🔽 🛛 Access Parameter: 🗖     |
| <ul> <li>Holiday Setting</li> <li>Personnel</li> </ul> | Attendance Data: 🗹 Attendance 🗖          |
|                                                        | System Log: 🔽 Personnel Date: 🗖          |
| Access     Access Data                                 | Temporary Date?? 🔽                       |
| ►4 ttendance                                           | Delete: Reset                            |

#### 2.4. Holiday setting:

:

The function is to add the collective holiday. The corresponding time can be set according to the request for access control and attendance. As following

| npany Nanae                      |                                           |                         |                           |             |                                      |
|----------------------------------|-------------------------------------------|-------------------------|---------------------------|-------------|--------------------------------------|
| rt Card System.                  |                                           | 90                      | louns) admin,Modify infor | nation Exit |                                      |
|                                  |                                           |                         |                           |             |                                      |
| www Quick You                    | r position : Otarrz Holiday               |                         |                           |             |                                      |
|                                  | r position: Query Holiday                 |                         |                           |             |                                      |
| Innu Quick You<br>ysteen Setting | r position: Query Holiday<br>Holiday Nune | Start Date              | End Date                  | Modify      | Ockte Add Opera                      |
|                                  |                                           | Start Date<br>2011-3-15 | End Date<br>2011-3-15     | Modify      | Delete Add Query<br>The Holidey Name |

It has add, modify, delete function, Click "Add" then setting.

| Company Name                                                                                                    |            |       |                                         |
|----------------------------------------------------------------------------------------------------|------------|-------|-----------------------------------------|
| Smart Card System                                                                                                    |            |       | Welcome! admin, Modify information Exit |
| Monu Quick<br>System Setting<br><sup>a</sup> Operator<br><sup>a</sup> Log Check<br><sup>a</sup> Delete Data<br><sup>a</sup> Holiday Setting | 2011-03-15 |       |                                         |
| Persoanel                                                                                                    | Add F      | Reset |                                         |

### **3** Personnel management

**3.1** Department setting: add, modify, delete and check department information.

| Company Name<br>Smart Carl System        |                              |                 | Welcome I admin, Mr | adify informatio | n Ezit          |                    | 6           |
|------------------------------------------|------------------------------|-----------------|---------------------|------------------|-----------------|--------------------|-------------|
| Meau Quick y                             | our position/Cherik Deputing | nt Revord       |                     |                  |                 |                    |             |
| Powertarea Softing                       | Department No.               | Department Name | Superior Department | Modify           | Dalete          | Add                | luery Reset |
| Permirai                                 | 01                           | HB. Department  |                     | 1                | F               | Department         |             |
|                                          |                              |                 |                     |                  | Page 1, 1 Pages | No.                |             |
| Department Setting L<br>Staff Management |                              |                 |                     |                  |                 | Department<br>Name |             |
| ParahCard                                |                              |                 |                     |                  |                 |                    |             |
| ► Ancess                                 |                              |                 |                     |                  |                 |                    |             |

Click "Add", can add new department. Department Number mush be number. Superior Department (You can set this department as Peak department or as junior department as others.

| Company Name<br>Smart Card System                                                                                   | Welcome! schnin, Mochifyr information Exit                                                                                                    |
|----------------------------------------------------------------------------------------------------|----------------------------------------------------------------------------------------------------|
| Menu Quick<br>Figstem Setting<br>Personnel<br>* Department Setting<br>* Staff Maangement<br>* Purch Card<br>Forcess | Your position: Add Department<br>Department No.: *Only Number<br>Department Name :<br>Superior Department : As Peak Department ¥<br>Add Reset |

Modify department: You can modify the department No., name, and the relation among each department after definition.

Delete department: You can delete the bottom department but you can't delete the superior one when it has inferior department.

**3.2** Staff management: add, modify, delete, exchange card and check staff information.

| Company Name<br>Smat Card System       |                       |             |      | Welcomel admin.Modify. |                 |                 |                   |
|----------------------------------------|-----------------------|-------------|------|------------------------|-----------------|-----------------|-------------------|
| Menu Quick                             | Four parition Staff L | at          |      |                        |                 |                 |                   |
| System Setting                         | Weak.No.              | Card Number | Name | Department             | Modify Delete   | Add empli       | uery Repair ta    |
| Ferrard                                |                       |             |      |                        | Page 1, 0 Pages | Work No.        |                   |
| Department Setting<br>Staff Management |                       |             |      |                        |                 | Name            |                   |
| Punch Card                             |                       |             |      |                        |                 | Card.<br>Number |                   |
| •Access                                |                       |             |      |                        |                 | Department      | elect Department- |

Add employee: The work No. must be numbers. Adding employee information at the same time adding cards, or adds cards in batch after added the staff information will be allowed.

| nart Card System               |                     | Welcom     | e! admin, Modify information Exit |
|--------------------------------|---------------------|------------|-----------------------------------|
| Menu Quick Your p              | sition:Add Employee |            |                                   |
| System Setting                 | Work No.:           | ŧ          |                                   |
| Personnel                      | Name:               | *          |                                   |
| Department Setting             | Gender Male         | •          |                                   |
| itaff Management<br>Punch Card | Department: HR De   | partment 💌 |                                   |
| Annes                          | Card Number.        |            |                                   |
| Access Data                    | Email               |            | No Pic                            |
|                                | Certificate No.:    |            | NOTING                            |
| Aitendance                     | Phone:              |            |                                   |
| Report Check                   | Picture??           | 浏览         |                                   |

Modify employee: You can modify the work No., name and department, and so on.

Delete employee: You can delete all the information from the personnel information.

Exchange the bad card: Exchange the card when one staff lost card or the card spoil. Then, the original card will be invalid.

**3.3** Swipe card in batch:

You can swipe card in batch when there is too many staff. That is to say, swipe card in batch by card issuing device after adding personnel information.

Explanation: Swipe card by card issuing device when there is too many staff, you can get the card number by punching card at the cursor of mouse. Then you can assign the number to staff after submission

| 🍯 http://192.168           | . 🗆 🗵 |
|----------------------------|-------|
| Affiliated ControllerSelec |       |
| Subm                       | it    |
|                            |       |
|                            |       |
| 🌍 Internet                 | 11.   |

Click Submit, input Work No and Name, then choose the Department, click Submit.

| Company Name<br>Smart Carl System                                     |                                       |               | Welconel ed | nin, Medify information fast | 😧 dat                 |
|-----------------------------------------------------------------------|---------------------------------------|---------------|-------------|------------------------------|-----------------------|
| Meau Quick                                                            | You position Punch and in<br>Work No. | batch<br>Norm | Department  | Card Washer<br>Submit        | Query Reset From Brus |
| Proportment Setting     *Staff/Management     *Prack Card     PAccess |                                       |               |             | Page L, DPage                | Waik No.              |

### 4 Access Control Management

4.1 Controller parameter setting

Basic parameters for add controllers. TCP/IP and RS486 are both optional.

| Company Name<br>Snart Cod System      |                   | Welcons! admin, Modify information Exit |           |             |       |               |               |            |                       |          |        |                     | Ø     |
|---------------------------------------|-------------------|-----------------------------------------|-----------|-------------|-------|---------------|---------------|------------|-----------------------|----------|--------|---------------------|-------|
| Mena Quit                             | Your position     | Query Controlls                         | r Parazat | 15          |       |               |               |            |                       |          |        |                     |       |
| System Setting                        | Controller<br>No. | Controller<br>Replain:                  | Peotocol  | Server IF   | Port  | Mathine IP    | Valid<br>Data | Donniosied | Commondeation<br>Text | Modify   | Delete | Add Query           | Reset |
| •Fersonnel                            | + 20018560        | Controller 1                            | TOP       | 192.168.1.9 | 18835 | 192.168.1.200 | D             | 0%         | 2                     | 1        | 亩      | Costrollee No.      |       |
| TLADESS                               |                   |                                         |           |             |       |               |               |            |                       | Pup 1, 1 | Pages  | Machine IP          |       |
| Paparative                            |                   |                                         |           |             |       |               |               |            |                       |          |        | Controller Explain: |       |
| * Time Period                         |                   |                                         |           |             |       |               |               |            |                       |          |        | Controller Position |       |
| *Staff Right                          |                   |                                         |           |             |       |               |               |            |                       |          |        | Controllet Position |       |
| <ul> <li>Update Staff Info</li> </ul> |                   |                                         |           |             |       |               |               |            |                       |          |        |                     |       |
| data extraction                       |                   |                                         |           |             |       |               |               |            |                       |          |        |                     |       |

You can click "Add", can add the controller parameter

#### • TCP/IP Mode

It has LAN, Crossover segment and Internet network types.

All these three modes should be have fixed IP, that is to say, LAN and Crossover segment the server IP must be set by hand .And Internet Server IP must be Internet Fixed IP.

| Company Name<br>Snort Card System                                                                                                    |                                                                                                    | Welconsel admin, Modiffy information Eat                                             | () itily |
|----------------------------------------------------------------------------------------------------|----------------------------------------------------------------------------------------------------|--------------------------------------------------------------------------------------|----------|
| Menu Quick<br>System Setting<br>Personnel<br>Thorees<br>"Ince Period<br>"Staff Right<br>"Update Staff Info<br>date extension<br>Phoness Bata | Your position Add Access Farmeter<br>Protocol?? TCP Jarge and medium-sized LAN Jintersubnet<br>Contealler No: 20018260 *<br>Machine IP: 192 168 1 200 *<br>Server IP: 192 168 1 91 *<br>Server Part: 8835 *<br>Next Biog React The field with * your to sore | Centroller<br>Explein:<br>MASK: [265  255   255   0 *<br>Gelewey: [192   158   1   1 |          |

1. Choose TCP as communication mode:

LAN(crossover segment). controller No. is in the silver sticker of the controller. Each controller has its own unique serial number, for example: **S/N :10012526** 

- Ex-factory default Controller IP address :192.168.0.254. The controller IP is user- defined (The definition can be based on the local server IP.) .For example server IP is 192.168.6.52, you can set the machine IP as 192.168.6.\*(\* is the number from 1 to 254) not including the Server IP 52 and other IP address using in the LAN.
- 3. The Server IP (the PC IP which installing software): the Ex-factory default server IP (which is saved in the controller) is: 192.168.0.5. Now you can set it as your local PC IP for installing software. For example, if computer IP install the software is 192.168.6.52, you can set the server IP as 192.168.6.52.

4. MASK and gateway Address only setting when we use crossover segment or connect to the Internet: according to local network setting. For example, it have two segment in the same place, segment A and Segment B. Now the controller connect to the segment B, and the Server in one of the computer named SERVER in segment A. Install the software in one of the computer in segment B, so the Server IP should be set the IP of the computer named SERVER .Machine IP should be in the same segment as the computer in Segment B.

Mask address and gateway address should be same as the subnet mask and default gateway of computer in Segment B. (The premise is the computer in Segment A and Segment B can visit each other).

Same operation for connect to the Internet as below.

All above parameters are confirmed, click next, enter Access control parameter setting page.

#### Controller parameter setting

| Company Name<br>Sport Cod System | Webreese adactin, Machify informations Bott |                    |                |                   |               |  |  |  |  |  |
|----------------------------------|---------------------------------------------|--------------------|----------------|-------------------|---------------|--|--|--|--|--|
| Meau Quick                       | Your position Ad                            | d Access Parameter |                |                   |               |  |  |  |  |  |
| ►System Setting                  |                                             |                    |                |                   |               |  |  |  |  |  |
| Personal                         | Door No.                                    | Door Position      | Op             | ening Dalay:      | As attendance |  |  |  |  |  |
|                                  | MI                                          | Dept3              | 1              | *Second           |               |  |  |  |  |  |
| Theorem .                        | M2                                          | Dapr4              | t              | *Second           |               |  |  |  |  |  |
| *Parameter                       |                                             | P                  | E.             | Decorra           |               |  |  |  |  |  |
| Time Period                      |                                             | Add Rese           | The field with | * must be manher. |               |  |  |  |  |  |
| *Stuff Right                     |                                             |                    | _              |                   |               |  |  |  |  |  |
| <sup>a</sup> Update Staff Info   |                                             |                    |                |                   |               |  |  |  |  |  |
| data entractica.                 |                                             |                    |                |                   |               |  |  |  |  |  |
| Phonese Data                     |                                             |                    |                |                   |               |  |  |  |  |  |

Enter the page setup of access controller parameter after adding the controller parameter successfully. Add the quantity of controller (the quantity of the door) automatically according to the controller No.

For example, we set the controller No. as 20021845 (2 doors controller), then two access control spot will be added automatically as following.

1001234 is one door controller

4003456 is four doors controller.

Door position: You can describe the door position and affiliated controller briefly for checking easily.

Opening Delay: You can set it yourself as your requirement. Usually it is 1second.

As attendance: The main function is access control can be used as attendance. The selected access spot data can be processed as attendance data.

Note: if you use access control as attendance, for the detailed operation such as attendance operation, work schedule management, attendance regulation setting and attendance disposal, please follow the introduction of attendance management and disposal.

#### • RS485 Mode

| Company Name<br>Snut Cud System                     | Welconsel adhula, Modify isformation Edit          | 🕑 itiy |
|-----------------------------------------------------|----------------------------------------------------|--------|
| Meau Quick                                          | Your position Add Access Parameter                 |        |
| ▶System Setting                                     | Protocal?? COM1485 communication                   |        |
| Femarel                                             | Controller No: 20018560 • Controller 1<br>Explain: |        |
| Thomas                                              | COM: COMT Read teth: 19200                         |        |
| <ul> <li>Parameter</li> <li>Time Period.</li> </ul> | Nest Step Reset The field with * avait be avaited. |        |
| ■Stuff Right<br>■Update Staff Info                  |                                                    |        |
| "data extraction                                    |                                                    |        |

Instruction: Choose COM: 485 as communication mode. The controller No. is the 5 to 8 numbers in the silver sticker on controller board. Each controller has its own unique serial number. For Example: S/N 40012345. Controller Explain you can use the controller name as you like.

COM: choose the com which connected to the controller, the desktop computer usually is COM1. Make sure all setting correct then click next step. The following steps are same setting as TCP/IP mode.

Then Click modify, add the controller parameter After adding successfully, there is a box as following:

| Menu Quick                            | Your position: | Query Controller Pr | arameter |               |      |               |            |            |                    |           |        |
|---------------------------------------|----------------|---------------------|----------|---------------|------|---------------|------------|------------|--------------------|-----------|--------|
| System Seiting                        | Controller No. | Controller Esplain: | Protocol | Server IP     | Port | Machine IP    | Valid Data | Downloaded | Communication Test | Modify    | Delete |
| Personnel                             | + 20018560     | 10/0000             | TCP      | 192.168.6.1   | 8835 | 192.168.6.125 | 5          | 0%         | $\sim$             | 0         | 田      |
|                                       | + 20011444     | Controller 1        | TCP      | 192.168.6.125 | 8835 | 192.168.6.254 | 4          | 100%       | $\sim$             | ð         | 1      |
| ■Access                               |                |                     |          |               |      |               |            |            | 1                  | Page 1, 1 | Pageo  |
| Parameter                             |                |                     |          |               |      |               |            |            |                    |           |        |
| Time Period                           |                |                     |          |               |      |               |            |            |                    |           |        |
| Staff Right                           |                |                     |          |               |      |               |            |            |                    |           |        |
| <ul> <li>Update Staff Info</li> </ul> |                |                     |          |               |      |               |            |            |                    |           |        |
| data extraction                       |                |                     |          |               |      |               |            |            |                    |           |        |

Communication Test: Check the controller online or not, click "Communication Test". Please see the following for TCP/IP mode

| System Setting | Controller No. | Controller Explain: | Protocol | Server IP     | Port | Machine IP    | Valid Data | Downloaded | Communication Test | Modify    | Delet |
|----------------|----------------|---------------------|----------|---------------|------|---------------|------------|------------|--------------------|-----------|-------|
| Personnel      | + 20018560     | 1000000             | TCP      | 192.168.6.1   | 8835 | 192.168.6.125 | 5          | 0%6        | 2                  | ð         | Î     |
|                | + 20011444     | Controller 1        | TCP      | 192.168.6.125 | 8835 | 192.168.6.254 | 4          | 100%       | Q                  | 0         | 雷     |
| ▼Access        |                |                     |          |               |      |               |            |            | F                  | Page 1, 1 | Page  |
| Parameter      |                |                     |          |               |      |               |            |            |                    |           |       |
|                |                |                     |          |               |      |               |            |            |                    |           |       |
| Time Period    |                |                     |          |               |      |               |            |            |                    |           |       |
|                |                |                     |          |               |      |               |            |            |                    |           |       |

485 Mode as follows indicate the controller online, 1001254 is controller number , Version 2.0 is the machine version number.

|                          | teur position. | Query Controller P | erameter | 124108 10     | 0123  | 18 在线 Ver     | 2.0        |            |                    |        |    |
|--------------------------|----------------|--------------------|----------|---------------|-------|---------------|------------|------------|--------------------|--------|----|
| System Setting           | Controller No. | Controller Explain | Protocol | Server IP     | Port  | Machine IP    | Valid Data | Downloaded | Communication Test | Modify | De |
| Personal                 | + 20018560     | 10/00000           | TCP      | 192.168.6.1   | \$835 | 192.168.6.125 | 5          | 0%         | 2                  | 0      | Ĩ  |
|                          | + 20011444     | Controller 1       | TCP      | 192.168.6.125 | 8835  | 192.168.6.254 | 4          | 100%       | 2                  | 1      | ť  |
| Access                   | + 10012548     | Controller 1       | TCP      | 192.168.6.125 | 8835  | 192.168.6.42  | 0          | 0%         | <b></b>            | 0      | Ĩ  |
| îme Period<br>taff Right |                |                    |          |               |       |               |            |            |                    |        |    |

### Modify: Modify the controller parameter

Delete: Delete controller

### **4.2.** Time period setting

| Menn Quick                               | Your position: Check Time Period F | lacerd           |                    |        |                 |                  |
|------------------------------------------|------------------------------------|------------------|--------------------|--------|-----------------|------------------|
| Mysten Setting                           | Time Period No.                    | Time Period Name | Valid Time         | Madify | Delete          | Add Query Reset  |
| ▶Pencenel                                | 1                                  | Alltime          | 2000-1-12020-12-31 |        |                 | Time Period No.  |
|                                          |                                    |                  |                    |        | Page 1, 1 Pages |                  |
| TACTORN .                                |                                    |                  |                    |        |                 | Time Period Name |
| Parameter                                |                                    |                  |                    |        |                 |                  |
| <ul> <li>Time Period</li> </ul>          |                                    |                  |                    |        |                 |                  |
| Staff Right                              |                                    |                  |                    |        |                 |                  |
| <ul> <li>Update Staff Info</li> </ul>    |                                    |                  |                    |        |                 |                  |
| ats extraction                           |                                    |                  |                    |        |                 |                  |
| Extended Function                        |                                    |                  |                    |        |                 |                  |
| Setting                                  |                                    |                  |                    |        |                 |                  |
| <ul> <li>Broadcast Management</li> </ul> |                                    |                  |                    |        |                 |                  |
| Access Data                              |                                    |                  |                    |        |                 |                  |

The software default setting as follows:

Time Period No.:1 Time Period Name: All time Valid Time: 2000-1-1--2020-12-31

You can also set the difference time period as your request. You can click add button, 65535 time period can be added at most.

| Mrete Quick         | Add Tiger Perio | od Reci | nd   |            |   |        |        |            |       |                  |            |        |       |        |             |             |        |        |   |             |       |             |             |             |           |
|---------------------|-----------------|---------|------|------------|---|--------|--------|------------|-------|------------------|------------|--------|-------|--------|-------------|-------------|--------|--------|---|-------------|-------|-------------|-------------|-------------|-----------|
| •System Setting     | Time Period     | Nene    |      |            | V | abe Ta | THE 20 | )11-03     | -17   | (1)              | т. 20      | 21-03- | 17    |        | Add         | R           | set    |        |   |             |       |             |             |             |           |
| Philosoph           |                 |         | Time | ✓<br>2Tane |   | Tine   |        | ✓<br>6Tase | VTune | <b>₽</b><br>Tune | ₽<br>9Tane | IOTime | IITme | 12Time | ₩<br>13Time | ₽<br>14Tune | I5Tupe | IoTime |   | ₩<br>18Tupe | I9Tim | ₩<br>20Tine | ₽<br>21Time | ₹<br>22Time | V<br>03Te |
| Access              | Else a          |         |      | 1          | V |        |        | ¥          | V     | V                | 2          | 4      | V     |        |             |             |        |        |   | V           | 1     |             | 4           | 4           | V         |
| ananeter            | Monday          | 2       |      | 8          | ~ | 1      | 2      | V          | V     | ~                |            | V      | V     | V      |             |             | V      |        |   | V           | 1     | ~           | V           | V           | V         |
| ine Period          | Tuesday         |         |      | 1          | ~ |        |        | V          | V     | 4                |            | V      | V     |        |             |             | 2      |        | 8 | ¥           | 1     | ¢.          | V           | V           | V         |
| taff Right          | I unday         | 1       |      | 1          | * | ×      | 1      | V          |       | ¥                | 2          | V      | ~     |        |             | 2           | 2      |        |   | Ý           | 4     | ¥           | V           | v           | V         |
| pdate Staff Info    | Wadeapday       | ¥       | 2    | 4          | ¥ | 2      | ×      |            | ¥     | ¥                | V          | ¥      | ¥     |        |             | 2           | 2      |        |   | ¥           | 4     | 4           | ¥           | V           | V         |
| sta entractine.     | (*) wadaaaday   | 1       | V    | 4          | * |        | 1      | ¥          | V     | V                |            | ¥      | ¥     |        |             | 1           | ¥      | 2      | 8 | 4           | 4     |             | ¥           | 4           | V         |
| atended Franction   | Thursday        | ¥       | V    | 4          | ¥ |        | ×      | ¥          | ¥     | ¥                | V          | ¥      | ¥     | ¥      |             | 1           | ¥      |        | 4 | 4           | 4     | 4           | 4           | 4           | V         |
| ng                  | I I I HURSDRY   | ¥       |      | 1          | V | 2      | V      | *          | V     | V                | 2          | ¥      | ¥     | 2      | 1           | 2           | V      |        |   | 4           | 1     |             | 4           | 4           | V         |
| readcast Management |                 | V       | V    | 4          | v | 1      | ¥      | ¥          | V     | V                | V          | V      | ¥     |        | 8           | 2           | V      | V      | V | V           | 1     | 4           | V           | V           | V         |
| Access Data         | ₽Friday         |         |      | 4          | ¥ |        | ×      | ~          |       | V                | 1          | V      | V     |        | 2           | 2           | 2      |        |   | ~           |       | ~           | V           | V           | V         |
|                     |                 | 1       |      | 1          | • |        |        | 4          | 1     | 1                | 1          |        |       |        |             | 2           |        |        | 2 | 4           | 1     | 1           | 1           |             | V         |

You can set the name of the time period as you like. Valid time can be set as request. Each time period is 30 min. You can only open the door during the selected time period

#### 4.3 Staff Right setting

Set Staff Right

After adding staff information, you can click "modify" directly. The added employee can be moved to the Selected employee together. As following:

| letting | Work No.     | Nama | Card<br>Number | Department     | Door Ne.fer Is/Out | Nodity          | Delete Query        |
|---------|--------------|------|----------------|----------------|--------------------|-----------------|---------------------|
|         | ţ            | hợh  | 0005425225     | HR. Department | 2,3,4              | Work No.        |                     |
|         | <u>01217</u> | vcb  | 0004334323     | HR Department  | 2,3,4              | Cart            |                     |
|         | 1            | 1    | 0001234567     | HR Department  | 23,4               | Number          |                     |
|         | 12           | đf   | 000123456      | HR Department  | 2,3,4              | Nane            |                     |
|         |              |      |                |                | Page 1, 1 Page     | B<br>Department | - Select Department |

| Menu Quick              | All department 💉                   | All department 💌               |
|-------------------------|------------------------------------|--------------------------------|
| Forstem Setting         | Selectable employee D Query        | Selected employee□ □           |
| Moreas                  | vcb[ovcv]4354323<br>hghlfgj5425225 | -> 1 1 1234567<br>di 12 123456 |
| arameter<br>Time Period |                                    | ==>                            |
| taff Right              |                                    |                                |
| Jpdate Staff Info       |                                    | <==                            |
| lata extraction         |                                    |                                |
| intended Function       |                                    | *                              |
| Broadcast Management    |                                    |                                |

Choose the door for the Selected employee, click "Allow selected people trough the selected doors", it will indicated " Modify the right successfully.

"Query ": this button can be query the Selectable employee according name ,work number or card number

|                             | All c             | iepartment         | ~             |                | - All department           | *           |
|-----------------------------|-------------------|--------------------|---------------|----------------|----------------------------|-------------|
| System Setting<br>Personnel | Selectab<br>Query | le employee⊡i<br>) | 5             |                | Selected employee          |             |
| Access                      |                   | cv/4354323         |               |                | 1 1 1234567<br>df12 123456 |             |
| Parameter                   | 2.73              |                    |               |                |                            |             |
| Time Period                 |                   |                    |               | >              |                            |             |
| Staff Right                 |                   |                    |               |                |                            |             |
| Jpdate Staff Info           |                   |                    |               | <== )          |                            |             |
| sta extraction              |                   |                    |               |                |                            |             |
| stended Function            |                   |                    |               |                |                            |             |
| щ                           |                   |                    |               | ×              |                            |             |
| oadcast Management          | eeoDee            | e CTRL-F or        | El to contale |                |                            |             |
| Access Data                 |                   | Deer No.:          | Door Position | Controller No. | Controller Name            | Time Period |
| Attendance                  |                   | 1                  | Deerl         | 20018560       | 10/00000                   | All time 👻  |
|                             | 4                 | 1                  | Deor3         | 20011444       | Controller 1               | All time 👻  |
|                             |                   | 2                  | Door4         | 20011444       | Controller 1               | All time 👻  |
| Report Check                | 4                 | +                  |               |                |                            |             |

Modify staff right

When modify someone or any staff right, First need delete the original right, then rearrange the new right.

--> : Choose one of the Selectable employee, click this button, the staff move to Selectable employee will move to Selected employee.

==> Click this button all Selectable employee will be move to Selected employee

Delete former right: Click Modify directly, then query according name, work number or card number, you can even query according department. Then choose the Selected employee and door right, click "Not allow Selected people through the selected doors ".Delete staff right successfully.

| System Setting                                |                                                                                             | lepartment<br>le employee00<br>) |                         |                      | - All department -                       | ~                         |
|-----------------------------------------------|---------------------------------------------------------------------------------------------|----------------------------------|-------------------------|----------------------|------------------------------------------|---------------------------|
| Access                                        |                                                                                             | cv 4354323<br> 5425225           |                         | >                    | 1 1 1234567<br>df 12 123456              |                           |
| Parameter                                     | ngingi                                                                                      | 10420220                         |                         |                      | ullislis at the                          |                           |
| Time Period                                   |                                                                                             |                                  |                         |                      |                                          |                           |
| Staff Right                                   |                                                                                             |                                  |                         |                      |                                          |                           |
| Jpdate Staff Info                             |                                                                                             |                                  |                         |                      |                                          |                           |
| ata extraction                                |                                                                                             |                                  |                         |                      |                                          |                           |
| Extended Function                             |                                                                                             |                                  |                         |                      |                                          |                           |
| ing                                           |                                                                                             |                                  |                         | <u> </u>             |                                          |                           |
| Broadcast Management                          |                                                                                             |                                  |                         |                      | · · · · · · · · · · · · · · · · · · ·    |                           |
|                                               | on pres                                                                                     | e CTRL+F er l                    | F3 to eearch            |                      |                                          |                           |
| Access Data                                   |                                                                                             | Door No.:                        | Deer Position           | Controller No.       | Controller Name                          | Time Period               |
|                                               |                                                                                             | and a state                      |                         |                      |                                          |                           |
|                                               | <b>y</b>                                                                                    | 1                                | Door1                   | 20018560             | 10/00000                                 | All time 💙                |
| Attendance                                    |                                                                                             | 1                                | Door1<br>Door3          | 20018560<br>20011444 | 10/00000<br>Controller 1                 | All time 🛩                |
| Attendance                                    | ~                                                                                           | 1                                |                         |                      |                                          |                           |
| Attendance                                    | 8                                                                                           | 1                                | Door3                   | 20011444             | Controller 1                             | All time 👻                |
| Attendance                                    | 1<br>1<br>1<br>1<br>1<br>1<br>1<br>1<br>1<br>1<br>1<br>1<br>1<br>1<br>1<br>1<br>1<br>1<br>1 | 1<br>1<br>2                      | Door3<br>Door4          | 20011444<br>20011444 | Controller 1<br>Controller 1             | All time 👻                |
| •Access Data<br>•Attendance<br>•Raport Cliack | 1<br>1<br>1<br>1<br>1<br>1<br>1<br>1<br>1<br>1<br>1<br>1<br>1<br>1<br>1<br>1<br>1<br>1<br>1 | 1<br>1<br>2                      | Door3<br>Door4<br>Door2 | 20011444<br>20011444 | Controller 1<br>Controller 1<br>Infances | All time 👻<br>All time. 🛩 |

Update the new staff right: Click modify, then query the Selectable employee, choose them to the Selected employee, choose the door number, click "Allow the Selected people through the selected door"

|                                   | - All d           | - tnerrtheque               | *                             |                            | - All department            | Y                         |
|-----------------------------------|-------------------|-----------------------------|-------------------------------|----------------------------|-----------------------------|---------------------------|
| m Setting                         | Selectab<br>Query | le employee00               | 1                             |                            | Selected employeeDD         |                           |
|                                   |                   | cv 4354323                  |                               | >                          | 1 1 1234567<br>dt[12 123456 |                           |
| ter                               | a Series          | 10420220                    |                               |                            | all relizes and             |                           |
| eriod                             |                   |                             |                               | ==>                        |                             |                           |
| ight .                            |                   |                             |                               |                            |                             |                           |
| Staff Info                        |                   |                             |                               |                            |                             |                           |
| raction                           |                   |                             |                               | <b>*==</b>                 |                             |                           |
|                                   |                   |                             |                               |                            |                             |                           |
| ed Function                       |                   |                             |                               |                            |                             |                           |
|                                   |                   |                             |                               | <b>~-</b>                  |                             |                           |
| ed Function                       |                   |                             |                               | <b>*</b>                   |                             |                           |
| st Management                     | ×××Pre            | ss CTRL+F or                |                               |                            | ļ                           |                           |
| at Management<br>Data             | ×××Pre            | es CTRL+F or 1<br>Door No.: | F3 to search<br>Door Position | Controller No.             | Controller Name             | Time Period               |
| of Management                     |                   |                             |                               |                            | Controller Name             | Time Period<br>All time 🛩 |
| ist Management<br>s Data<br>lämte |                   |                             | Door Position                 | Controller No.             |                             |                           |
| st Management                     | 2                 | Deer Ne.:<br>1              | Door Position<br>Doorl        | Controller No.<br>20018560 | 10/0000                     | All time 👻                |

Note: When other version update to V2.1.6 , it should need update the staff right. 4.4 Update Staff right

| stem Setting                                                                        | Selectable controller:                             | Selected controller 🗆 🛙 |
|-------------------------------------------------------------------------------------|----------------------------------------------------|-------------------------|
| sonnal<br>meter<br>Period<br>Right<br>ste Staff Info<br>extraction<br>nded Function | 20018560 10/00000 TCP<br>20011444 Controller 1 TCP |                         |
| . P Unicition                                                                       |                                                    | Update Staff Info       |

--> : Choose one of the Selectable controller need to update, click this button so it will move to Selected controller

Not need choose any controller; all Selectable controller will be move to Selected

controller

==>

#### **TCP/IP Mode**

First move all the Selectable controller which need update staff information to the Selected controller, then click "Update Staff Info", the premise is making sure the controller is online .

| ▶System Setting      | Selectable controller: | Selected controller 🗆 🗆      |
|----------------------|------------------------|------------------------------|
| Personnel            | 20018560'10(00000'TCP  | -> 20011444 Controller 1 TCP |
| Access               |                        | ==>                          |
| Parameter            |                        |                              |
| Time Period          |                        |                              |
| Staff Right          |                        |                              |
| Update Staff Info    |                        |                              |
| data extraction      |                        | <                            |
| Extended Function    |                        |                              |
| ing                  | IC.                    | ]                            |
| Broadcast Management |                        | Update Staff Info            |

### RS485 mode

First move all Selectable controller which need update staff information to the Selected controller. Then click "Update Staff Info".

|                                                           | our position III Update Staff Info |                           |
|-----------------------------------------------------------|------------------------------------|---------------------------|
| System Setting                                            | Selectable controller:             | Selected controller 🗆 🗇   |
| ▶Personnel                                                | 20018560°10Г00000'TCP              | 20011444'Controller 1'TCP |
| Parameter                                                 |                                    | >                         |
| Time Period<br>Staff Right                                |                                    | ×==                       |
| Update Staff Info<br>data extraction<br>Extended Function |                                    | *                         |
| Etting<br>Broadcast Management                            |                                    | Update Staff Info         |

Get a dialog box, you can see the updating staff right. The premise is making sure the RS485 controller is working well.

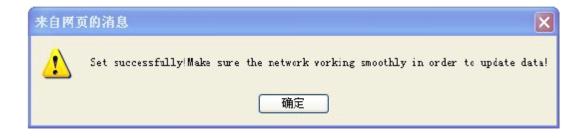

4.5 Data Extraction.

When the machine stored offline data, you can extract the controller data by this menu. The premise is making sure the controller is online. The operation is same as update the staff right.

| Menu Quick Yes                        | n position⊡data extraction                         |                         |
|---------------------------------------|----------------------------------------------------|-------------------------|
| ►System Setting                       | Selectable controller:                             | Selected controller 🗆 🗆 |
| ▶Personnel                            | 200185601101000001TCP<br>200114441Controller 11TCP |                         |
| ▼Access                               |                                                    | ==>                     |
| Parameter                             |                                                    |                         |
| Time Period                           |                                                    |                         |
| Staff Right                           |                                                    | <== )                   |
| <ul> <li>Update Staff Info</li> </ul> |                                                    |                         |
| data extraction                       |                                                    |                         |
| * Extended Function                   |                                                    |                         |
| etting                                | r                                                  | and charlen 1           |
| Broadcast Management                  |                                                    | data extraction         |

TCP/IP mode: will indicate Set Successfully. Please keep the network working well, click sure.

◎ OPT Process -- 网页对话框 ×
② http://192.168.6.52:8830/qs/mjthreadi
20021845 操作成功
http://192. ● Internet

RS484 : will have a dialog box indicate the processing.

### **5** Access control date

5.1 Real Time Surveillance

You can read the real time update record. You can see the work number name, department and swipe card time, door position and working State.

| Menu Quick                       | Your poset | ion: Real Ti | ine Surveil | lance Controller 2 | 011444 Offline |           |     |  |
|----------------------------------|------------|--------------|-------------|--------------------|----------------|-----------|-----|--|
| System Setting                   | -          |              |             |                    |                |           |     |  |
| Personnel                        | 1          |              | ٩           |                    |                |           |     |  |
| Manna                            | Doorl      | Door4        | Deer3       | Doori              |                |           |     |  |
| Viccese Date                     |            |              |             |                    |                |           |     |  |
| <ul> <li>Surveillance</li> </ul> |            |              |             |                    |                |           |     |  |
| Normal Punching                  | Work       |              |             | Execution Time     | Description    | Informati | ion |  |
| Lawless Punching                 | No.        |              |             |                    |                |           |     |  |
| Earliest/Last                    | Name       |              |             |                    |                |           |     |  |
| Access Alarm                     | Department |              |             |                    |                |           |     |  |
| Open Close Affair                | Time       |              |             |                    |                |           |     |  |
| Query Alarm Affair               | Position   |              |             |                    |                |           |     |  |
| ►Attendance                      | State      |              |             |                    |                |           |     |  |
| Report Clask                     | ×          |              |             |                    |                |           |     |  |

### 5.2 Normal card records

You can read all the normal card data ( the data can show card that can open door) indicates work number , card number , name , door position , time and in and out type. You can get the data by Excel file.

| Mena Quick         |          |             |      |                |               |                    |                |            |             |            |
|--------------------|----------|-------------|------|----------------|---------------|--------------------|----------------|------------|-------------|------------|
|                    | Work No. | Card Number | Name | Department     | Door Position | Tine               | Type of In Out | Querr      | Educe       | Reset      |
| System Satting     | 12       | 0000123456  | df   | HR Department  | Doori         | 2011-2-23 19:05:00 | Ŀ              |            |             |            |
|                    | 1        | 0001234567  | 1    | HR, Department | Doorl         | 2011-2-23 19:05:00 | h              | Work No.   |             |            |
| Personnel          | 1        | 0001234567  | 1    | HR. Department | Deerl         | 2011-2-23 19:05:00 | k              | Card       |             |            |
| Access             | 1        | 0001234567  | 1    | HR Department  | Deori         | 2011-2-23 19:05:00 | la             | Number     |             | _          |
| Contract of        | 1        | 0001234567  | 1    | HR Department  | Deorl         | 2011-2-23 19:05:00 | le .           | Name       |             |            |
| Access Data        | 1        | 0001234567  | 1    | HR Department  | Decci         | 2011-2-23 19:04:00 | h              | Department | - Select De | epartment- |
|                    | 1        | 0001234567  | 1    | HR. Department | Deor1         | 2011-2-29 19:04:00 | h              | Deer       |             |            |
| eneliero           | 1        | 0001234567  | 1    | HR. Department | Decr1         | 2011-2-23 19:04:00 | Ŀ              | Position   |             |            |
| letmal Punching    | 1        | 0001234567  | 1    | HR. Department | Decel         | 2011-2-23 19:04:00 | lt             | 1          | 2011-03-01  | 100        |
| awless Punching    | 1        | 0001234567  | 1    | HR. Department | Decel         | 2011-2-23 19:04:00 | h              | SIRC DRIS  | 2011-03-01  |            |
| arliest Last       | 1        | 0001234567  | 1    | HR Department  | Decel         | 2011-2-25 19:04:00 | Ŀ              | End Date   | 2011-03-17  |            |
| ccess Alarm        | 1        | 0001234567  | 1    | HR, Department | Deerl         | 2011-2-23 19:04:00 | la la          |            |             |            |
| pen (Close Affizir | 1        | 0001234567  | 1    | HR Decertment  | Dect1         | 2011-2-23 18:58:00 | ln .           | 1          |             |            |

5.3 Invalid card records

You can check the Invalid card data (the data show the record for the card that can not open the door), including work number, card number, name, department, door position, and in/out type. You can get the data by Excel file.

This page if the record doesn't have work number indicated the card not in this system.

| mert Cerd System                                                                                                |               |                 |           |                |               | Welcome! atmin <u>Modify in</u> | formation Exit |             |            | 0           |
|----------------------------------------------------------------------------------------------------|---------------|-----------------|-----------|----------------|---------------|---------------------------------|----------------|-------------|------------|-------------|
| Xienu Quick                                                                                                    | Your position | Browse Access P | unching I | DataLawless    |               |                                 |                |             |            |             |
| System Setting                                                                                                  | Werk No.      | Card Number     | Name      | Department     | Door Position | Time                            | Type of in Out | Query       | Educe      | Resot       |
| Personnel                                                                                                    |               | 14836141        |           |                | Doorl         | 2011-2-23 19:05:00              | In             |             |            |             |
| Contraction of the second second second second second second second second second second second second second s |               | 610855          |           |                | Doerl         | 2011-2-23 19:05:00              | In             | Work No.    |            |             |
| Access                                                                                                    |               | 610855          |           |                | Doori         | 2011-2-23 19:04:00              | In.            | Card        |            | _           |
|                                                                                                    |               | 14836141        |           |                | Doort         | 2011-2-23 19:04:00              | In             | Number      |            |             |
| Access Data                                                                                                    | 1             | 1234567         | 1         | HP. Department | Doorl         | 2011-2-23 19:02:00              | In             | Name        |            | 10000       |
| unveillance.                                                                                                    | 1             | 1234567         | 1         | HR Department  | Doorl         | 2011-2-23 19:02:00              | In.            | Department  | Select De  | - Inerthequ |
| ormal Punching                                                                                                  | 1             | 1234567         | 1         | HR Department  | Doer1         | 2011-2-23 19:02:00              | le.            | Deer        | 1          |             |
| avless Punching                                                                                                 | 1             | 1234567         | 1         | HR Department  | Doerl         | 2011-2-23 19:02:00              | In             | Position    |            |             |
| arliest Last                                                                                                    |               | 163839          |           |                | Doarl         | 2011-2-23 18:54:10              | Out            | Prove Days  | 2011-03-01 | Line.       |
| ccase Alarm                                                                                                    |               | 163830          |           |                | Door1         | 2011-2-23 18:54:00              | Out            | SUBLE TYRUS | 2011-03-01 | 200         |
| pen Close Affair                                                                                                |               | 163839          |           |                | Doeri         | 2011-2-23 18:48:00              | Ow             | End Date    | 2011-03-17 |             |
| ery Alam Affair                                                                                                 |               | 0               |           |                |               | 2011-2-23 18:42:43              | Out            | 1           |            |             |

5.4 The earliest and the latest records

The earliest and the latest records indicates as per day, indicate the work number, card number, name and department, date of swiped card, the earliest and latest time, can educe the file by EXCEL form.

| Menn Quick                            | Yese positio | er:First Last Da | ta far Po | arching Caid |                    |                             |                         |                |            |            |
|---------------------------------------|--------------|------------------|-----------|--------------|--------------------|-----------------------------|-------------------------|----------------|------------|------------|
| ►System Setting                       | Work No.     | Card Number      | Name      | Department   | Punching Card Date | Earliest Punching Card Time | Last Putching Card Time | Query          | Educe      | Reset      |
| Peams                                 |              |                  |           |              |                    |                             | Page 1, 0 Pages         | Card<br>Number |            |            |
| Acces                                 |              |                  |           |              |                    |                             |                         | Name           |            |            |
| TAccess Data                          |              |                  |           |              |                    |                             |                         | Department     | Select Dep | oartment 💌 |
| * Surveillance                        |              |                  |           |              |                    |                             |                         | Start Date     | 2011-03-01 |            |
| * Normal Punching                     |              |                  |           |              |                    |                             |                         | End Date       | 2011-03-17 | 1          |
| * Lawless Punching<br>* Earliest Last |              |                  |           |              |                    |                             |                         |                |            |            |
| <ul> <li>Access Alarm</li> </ul>      |              |                  |           |              |                    |                             |                         |                |            |            |
| Open Clase Affair                     |              |                  |           |              |                    |                             |                         |                |            |            |
| Query Alam Affair                     |              |                  |           |              |                    |                             |                         |                |            |            |

5.5 Access Alarm

This page indicates Only when you used the Extended Function "Door alarm" or "Intimidated password".

Only super user own the extended function, if you need this function, kindly ask the supplier for the password.

This page indicate "door close" and "door sensor alarm " and the "Intimidated password" record. This step controller should be in the real time mode.

The alarm record will disappear after click Confirm Alarm or Delete record.

| Mene Quick         | Your positio | n Access Alam  |            |                     |                |                 |
|--------------------|--------------|----------------|------------|---------------------|----------------|-----------------|
| PSystem Setting    |              | Typa of Affair | Start Time | Controller Position | Delete         | Sontim A Delate |
| Penaetti<br>Access |              |                |            |                     | Page 100 Pages |                 |
| whoceas Data       |              |                |            |                     |                |                 |
| Sorveillance       |              |                |            |                     |                |                 |
| Normal Punching    |              |                |            |                     |                |                 |
| Lawless Punching   |              |                |            |                     |                |                 |
| Earliest Last      |              |                |            |                     |                |                 |
| Access Alarm       |              |                |            |                     |                |                 |
| Open Close Affair  |              |                |            |                     |                |                 |
|                    |              |                |            |                     |                |                 |

5.6 Open/Close door Affair

This page indicates Only when you used the Extended Function "door magnetism alarm" or "Intimidated password".

Only super user own the Extended function, if you need this function, kindly ask the supplier for the password.

This page indicate "door close" and "Exit button open door" record. This step requires the controller in the real time mode.

| tem Setting | Type of Affair    | Stat Time | Controllar Pealtion | Affiliated Centrollar |                              |
|-------------|-------------------|-----------|---------------------|-----------------------|------------------------------|
|             | - ypa to solitate |           | CHILDER FERSER      | Antable Critical      | Delete Query                 |
| ozzel       |                   |           |                     | Page 1, 0 Page        | Centroller Select Controller |
| -           |                   |           |                     | rage 1, o rage        |                              |
|             |                   |           |                     |                       |                              |
| ess Data    |                   |           |                     |                       |                              |
| Illence     |                   |           |                     |                       |                              |
| al Punching |                   |           |                     |                       |                              |
| in Purching |                   |           |                     |                       |                              |
| stLast      |                   |           |                     |                       |                              |
|             |                   |           |                     |                       |                              |

5.7 Access Alarm Checking

This page indicates only when you used the Extended Function "input alarm". Only super user own this function, if you need this function, kindly ask the supplier for the password. This page indicates input alarm record, including Affair type, start time, controller position, and the belonged controller.

### **6** Attendance Management

6.1 Time attendance setting

This page request use Super User name and password to log in.

Menu-System Setting- Parameter setting- Parameter setting- Software Function -Time attendance.-Save Setting. Request input the password, password kindly ask your supplier. Then user the manager user name to log in .

| Company Name<br>Smart Card System | Welcome                                                           |
|-----------------------------------|-------------------------------------------------------------------|
| Mesu Quick                        | Your position Parameter setting                                   |
| System Setting                    | LanguageDD English 👻                                              |
| System Information                | Seftwars Use:      O Office O Community                           |
| Parameter Setting     Operator    | Software Function DO 🛛 Access Control 🗹 Time Attendance 🗔 Inspect |
| - Log Check                       | Default merrod D Access                                           |
| " Delete Data                     | Default log on D D Add controller parameter 👻                     |
| Holday Setting                    | Show attendance machine parameters:   Yes  No                     |

Show attendance machine parameters- choose Yes.

| Menu Quick | Your position D D Add attendance parameter                                                                                                    |                                                                                                    |
|------------|----------------------------------------------------------------------------------------------------|----------------------------------------------------------------------------------------------------|
|            | Setur potential DAtes antendence periodistret         Machine Ne.:         Machine IP:         192         Machine IP:         192         Server IP:         192         Galeway:         192         Server IP:         192         Server IP:         192         188         192         Server Domin:         wwww.yourdormain.c         Update Time:         1         Machine Que Made:         Continuous Punching ♥         Use Keypad:         Use Way Function:         Tum on ♥         Ril Relay Function:         Otse Name:         User Name:         Daplay the cuel 00         Welcome | Machine POS:       Gate         Machine Name       Machine Name         Server Pert:       8835         MASK:       255       255       0         DNS:       202       96       134       133         Network Mode:       LANUWAN       Image: Conserve Participation of the server Participation of the server Participation of |

Machine Number is the 5 digits machine number sticker in the time attendance machine. Machine Position(machine POS) is user-defined, in order to check the location of the time attendance easier.

Machine IP: is software default IP address, same setting as access controller Machine IP. But it should be in the same segment as the Server IP. Machine name indicates in the first line of the LCD for the time attendance.

Machine IP address: Local computer IP, this computer IP needs set by hand.

Default Server Port is 8835, you don't have right to change.

Gateway address and MASK address, only request setting when the machine crossover segment or connect to the Interne, setting detail please refer to Access control Gateway address and MASK address.

Server Domain Name and DNS Address are obligate and non-defined. Automatic Update time is period auto update by the machine, default setting is 1M(1 minute).Can define by the quantity of the people .

When people in a large quantity it will be longer.

Way of connection to the network it has "LAN/WAN" and offline modes, default real time mode is "LAN/WAN",

Punch card type has "continuous Punching" and "Interval punching" Continuous Punching is default setting. Data down load it has "need" and not need optional. "Need" as default. Choose "not need", when the machine network off line it will not indicate the user name in the LCD.

Keypad also has need and not need optional, default setting as need

Camera has use and not use optional, default setting as not use, only when using Camera time attendance it choose as use.

Relay Function has Turn on and turn off default is turn on. If choose turn off, when punch the card, it won't have relay signal output.

Record all card has " record all cards and Not record invalid card optional. The former one is record the normal card and lawless card, and the later is record the normal card only.

R1/R2 relay delay means normal /abnormal relay delay, default as 3 seconds.

Internet Phone is for obligate usage.

Modify parameter password: modify the machine parameter setting password, default is 123456. Letterform (Font) has Simple Chinese and Traditional Chinese option. Internet Password: password and user name is for obligate usage. Display customer name: can indicate the client name. Display the cue 1: indicate in the LCD lower left quarter. Display the cue 2: indicate in the LCD lower left quarter after punch card.

#### 6.2. Normal schedule setting

Normal schedule setting as following picture

| Menu Quicle                   | Your position Normal work setting |       |                             |           |
|-------------------------------|-----------------------------------|-------|-----------------------------|-----------|
| System Setting                | Late                              | 5     | Within * not as late        |           |
| Personnel                     | Late                              | 60    | As absent within *          | 0.5 🕶 Dey |
| Access                        | Altead of time                    | 5     | Within * not as leave early |           |
| - autors                      | Leave early                       | 60    | As absent within *          | 0.5 🛩 Day |
| Access Data                   | Off duty in the afternoon         | 60    | After * punch as overtime   |           |
| TAtlendance                   | Punch card twice one day          |       | O Punch card fourth one day |           |
| Normal Work                   | On duty time                      | 08:00 |                             |           |
| Leave Type Setting            | Off duty time                     | 18:00 |                             |           |
| E-L & Evection<br>Sign in/out | Confirm                           | Reset |                             |           |

Normal schedule setting used for only one working shift, punch card 2 or 4 times per day. 6.3 Turning shifts setting

This page need log in by super user, Menu-System setting - Parameter setting- Default menu- Turn work disposal.

The default setting is Normal work.

Then request input password, ask your supplier for this password.

Then user operator user name log in.

| Smart Card System                                     |                                                                                                    |
|-------------------------------------------------------|----------------------------------------------------------------------------------------------------|
| Menu Quick                                            | Your position.Parameter setting                                                                                                 |
| System Information     Parameter Setting     Operator | Language D English V<br>Software Use: ③ Office 〇 Community<br>Software Function DD V Access Control V Tune Attendance D Inspect |
| <ul> <li>Log Check</li> <li>Delete Data</li> </ul>    | Default menuelle Access                                                                                                    |
| Holiday Setting     Personnel                         | Show attendance machine parameters:   Yes O No Type of Time Attendance D O Normal work  Work Turn                               |

Turn schedule function: As following picture:

| System Setting                         | Late                              | 5    | Within * not as being late    |
|----------------------------------------|-----------------------------------|------|-------------------------------|
| ▶Personnel                             | Advance                           | 5    | Within * not as leaving early |
| ► Access                               | Around the on/off duty time       | 60   | Within *punching is valid     |
|                                        | last off duty                     | 60   | Within * punching as overtime |
| Access Data                            | Longest allowed time for overtime | 360  | <br>Minute                    |
| ▼Attendance                            | Confirm                           | Rese |                               |
| Parameter                              |                                   |      |                               |
| Work Turn Setting                      |                                   |      |                               |
| Work Turn                              |                                   |      |                               |
| Work Turn Schedule                     |                                   |      |                               |
| Leave Type Setting                     |                                   |      |                               |
| E-L & Evection                         |                                   |      |                               |
| Sign in/out                            |                                   |      |                               |
| - aign in out                          |                                   |      |                               |
| <ul> <li>Turn work pisposal</li> </ul> |                                   |      |                               |

Turn schedule function suitable for multi –shift 6.4 Turning shifts setting

Using for setting the shifts whose on duty.

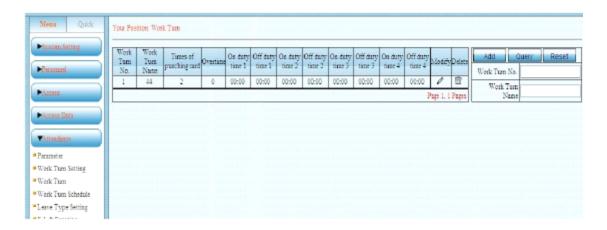

Click add button

| System Setting     | Work Turn Name         |         |                 |  |
|--------------------|------------------------|---------|-----------------|--|
| Paraonal           | Times of punching card | 4 - 0.4 | las overtime    |  |
|                    | On duty time 1         |         |                 |  |
| ► Access           | Off duty time 1        | 00:00   |                 |  |
| Macress Data       | On duty time 2         | 00:00   | Overtime period |  |
| *Attendance        | Off duty time 2        | 00:00   |                 |  |
| Parameter          |                        | Confirm | Reset           |  |
| Work Turn Setting  |                        |         |                 |  |
| Work Turn          |                        |         |                 |  |
| Work Turn Schedule |                        |         |                 |  |
| Leave Type Setting |                        |         |                 |  |
| E-L & Evection     |                        |         |                 |  |
| Sign in out        |                        |         |                 |  |

Work shift name is user defined.

Punch card times have 2,4,6,8 times optional, default is twice.

You can add the overtime work shift.

Choose overtime indicate the shift belong to overtime work shift.

6.5 Turning shift setting

| System Setting    | Department    | Name. | Time      | Selected Work Turn. | Medify | Delete         | Add work s | Query     | Reset     |
|-------------------|---------------|-------|-----------|---------------------|--------|----------------|------------|-----------|-----------|
| Personnel         | HR Department | 1     | 2011-3-17 | 44                  | 1      | 10             | Department |           |           |
|                   | HR Department | dí    | 2011-3-17 | 44                  | 1      | 10             |            | -         | righter 1 |
| Access            |               |       |           |                     | Pi     | age 1, 1 Pages | Name       |           |           |
|                   |               |       |           |                     |        |                |            | 2011-03-0 | 1 🗊       |
| Access Data       |               |       |           |                     |        |                | End Time   | 2011-03-1 | 7 🛅       |
| Attandance        |               |       |           |                     |        |                |            |           |           |
| Paragaster        |               |       |           |                     |        |                |            |           |           |
| Work Turn Setting |               |       |           |                     |        |                |            |           |           |
| Work Turn         |               |       |           |                     |        |                |            |           |           |

Click " Add " work shift.

| -                 |                        |                         |   |
|-------------------|------------------------|-------------------------|---|
| ustem Setting     |                        |                         |   |
| stoomal           | All department         | All department          | ~ |
| ICCESS            | Selectable employeed D | Selected employeeD D    |   |
|                   | 1                      |                         |   |
| Access Data       | df<br>vcb              |                         |   |
| Amendance         | hgh                    | ==>                     |   |
| rameter           |                        |                         |   |
| ork: Turn Setting |                        | *==                     |   |
| ork Turn          |                        |                         |   |
| ork Turn Schedule |                        | <                       |   |
| ave Type Setting  |                        |                         |   |
| & Evection        | Start Time 20          | 011-03-17               |   |
| m in/out          | End Time 20            |                         |   |
| m work pisposal   |                        |                         |   |
| Leport Check      | Selectable Work Tunt   | -Selectable Work Turn 💌 |   |
|                   |                        | dd work s Reset         |   |

You can set as Individual or as department

Choose Start time and end time.

The Selectable Work Turn is the added turning shift.

6.6 Leave type settingDefault has three types:Travel, Leave and Sick leave.

|                    | Type No. | Type Name | Modify | Delete          | Add Query Res |
|--------------------|----------|-----------|--------|-----------------|---------------|
| Personal           | 1        | Travel    |        |                 |               |
|                    | 2        | Leave     |        |                 | Type No.DD    |
| thoreas            | 3        | Sidalezve |        |                 | Type NameO D  |
|                    |          |           |        | Page 1, 1 Pages |               |
| Access Data        |          |           |        |                 | <u> </u>      |
|                    |          |           |        |                 |               |
| Attendence         |          |           |        |                 |               |
| lormal Work        |          |           |        |                 |               |
| Leave Type Setting |          |           |        |                 |               |
| eave 100e setting  |          |           |        |                 |               |

Click Add , can add user-defined leave type

| Menu Quick                                                  | Your position C C Add type of leave |
|-------------------------------------------------------------|-------------------------------------|
| ►System Setting                                             | Leave name0 0                       |
| ► Personnel                                                 | Add Reset                           |
| Access                                                      |                                     |
| Access Data                                                 |                                     |
| <ul> <li>Attendance</li> <li>Normal Work</li> </ul>         |                                     |
| Leave Type Setting                                          |                                     |
| <ul> <li>E-L &amp; Evection</li> <li>Sign in/out</li> </ul> |                                     |

6.7 Check record of leave and evection

| lysten Setting | Work No.     | Neme | Leave date | Start time | End time | Тура   |         | Delete  | Add           | Query        | Reset      |
|----------------|--------------|------|------------|------------|----------|--------|---------|---------|---------------|--------------|------------|
| Personnel      | 12           | df   | 2011-3-17  | 14:36      | 15:35    | Travel | 1       | î       | -             |              |            |
|                | <u> 2022</u> | vcb  | 2011-3-17  | 14:37      | 15:37    | Travel | 1       | Ť       | World No.     |              | _          |
| Addesis        |              |      |            |            |          |        | Page 1. | 1 Pages | Name          | 1            |            |
| Looses Data    |              |      |            |            |          |        |         |         | Type          | Please selec | t the type |
| Irrenfance     |              |      |            |            |          |        |         |         | Leave<br>date | 2011-03-01   |            |
| malWork        |              |      |            |            |          |        |         |         | End time      | 2011-03-17   |            |

Click add, can add record of leave and evection

| Menu Quick Y                                                | our position COAdd record of leave an | nd evection.         |
|-------------------------------------------------------------|---------------------------------------|----------------------|
| System Setting                                              |                                       |                      |
| ▶Personnel                                                  | All department                        | All department       |
| Access                                                      | Selectable employee D D               | Selected employeeD D |
| Access Data                                                 | 1<br>df                               | ->                   |
| ▼Attendance                                                 | vicb<br>hgh                           | ==>                  |
| Normal Work                                                 |                                       |                      |
| Leave Type Setting     E-L & Evection                       |                                       | <pre></pre>          |
| <ul> <li>Sign in/out</li> <li>Work Turn disposal</li> </ul> |                                       |                      |
| Report Check                                                | Start time 🗆 🗆                        | 2011-03-17 14:42     |
|                                                             | End time 🗆 🗆                          | 2011-03-17 15:42     |
|                                                             | Type of leave 🗆 🗆                     | Please select type 💌 |
|                                                             |                                       | Add Reset            |

You can set as Individual or as department choose start time and end time and type of leave

6.8 Sign in/out

| Menn Quick                                          | Your position:Sig | n in/out |               |           |                 |        |               |                       |
|-----------------------------------------------------|-------------------|----------|---------------|-----------|-----------------|--------|---------------|-----------------------|
| ►System Setting                                     | Work No.          | Name     | Department    | Sign Date | Time of sign in | Modify | Delete        | Add Query Reset       |
| Personnel                                           | <u>ever</u>       | veb      | HR Department | 2011-3-17 | 14:46           | 1      | 音             | Werk No.              |
|                                                     | â                 | hgh      | HR Department | 2011-3-17 | 14:48           | 1      | Ť             |                       |
| ►Access                                             |                   |          |               |           |                 | Pa     | pe 1, 1 Pageo | Name                  |
| NACIONIS DINIS                                      |                   |          |               |           |                 |        |               | Department Department |
| Normal Work                                         |                   |          |               |           |                 |        |               |                       |
| Leave Type Setting                                  |                   |          |               |           |                 |        |               |                       |
| E-L & Evention<br>Sign in out<br>Work Turn disposal |                   |          |               |           |                 |        |               |                       |

#### Click add button

| Menu Quick Yaca                                     | r position:Add sign information. |           |                    |   |
|-----------------------------------------------------|----------------------------------|-----------|--------------------|---|
| Personnel                                           | All department                   | -         | - All department   | v |
| Access                                              | Selectable employee 0 0          | Sel       | ected employee D D |   |
| Access Data                                         | 1<br>dr<br>veb                   |           |                    |   |
| ▼Attendance                                         | hgh                              |           |                    |   |
| Normal Work<br>Leave Type Setting                   |                                  |           |                    |   |
| E-L & Evection<br>Sign in out<br>Work Turn disposal |                                  | c         |                    |   |
| Report Check                                        | Time of sign in 2011-03          | -17 14:49 |                    |   |
|                                                     | Remark                           |           |                    |   |
|                                                     | Confin                           | Reset     |                    |   |

You can set as Individual or as department, choose Time of sign in , input remarks, click confirm .

6.9 Work turn disposal

| Menu Quick                                            |                                                                                             |
|-------------------------------------------------------|---------------------------------------------------------------------------------------------|
| System Setting                                        | Work No.                                                                                    |
| Notess                                                | Department Please select the department 🤡                                                   |
| Access Data                                           | Start date: D 2011-03-01                                                                    |
| Attendance                                            | End date 0 0 2011-03-17                                                                     |
| Normal Work     Leave Type Setting     E.L & Evection | Single double holiday II I I Single holiday (Sunday) I Double holiday (Saturday and Sunday) |
| Sign infout     Work Turn disposal     Report Check   |                                                                                             |

You can set as Individual or as department .choose start date and end date ,

Single holiday (Sunday) Double holiday (Saturday and Sunday) After setting you can check the data report

### 7 Report checking

7.1 Personnel report: show all the staff in the system

| Menu                                                                                                    | Quick          | Your position Personnel Information Repo      | rt.                                |
|----------------------------------------------------------------------------------------------------|----------------|-----------------------------------------------|------------------------------------|
| System Set     System Set     Personnel     Access Da     Access Da     Attendance     Personnel     Attendance of     Attendance of     Attendance of     Attendance of | ata<br>Monthly | Work No.<br>Name<br>Card Number<br>Department | Select Department V<br>Query Educe |

Data can educe by Individual or department, educe format is xls.

#### Company Name Personnel Information Report

#### Print Date: 2011-3-17

| Work No. | Card Number | Name | Department    | Gender | Certificate No. | Møbile | BODmail |
|----------|-------------|------|---------------|--------|-----------------|--------|---------|
| I        | 0001234567  | 1    | HR Department | 00     |                 |        |         |
| 12       | 0000123456  | đ    | ER Department | 00     |                 |        |         |
| CV21     | 0004354323  | veb  | ER Department | 00     |                 |        |         |
| 4        | 0005425225  | hgh  | HR Department | 00     |                 |        |         |

### 7.2 Time attendance data

| Menu       | Quick     |                                |
|------------|-----------|--------------------------------|
| ▶System S  | etting    | Work No.                       |
| Personnel  |           |                                |
| ► Access   |           | Name                           |
| · 100000   |           | Department Select Department 💌 |
| ►Access D  | ate       | Start time 2 2011-03-01        |
| ▶ Artendan | 14        | End time D = 2011-03-17        |
| Report G   | heck      |                                |
| Personnel  |           | Check Photo Educ               |
| Attendance | data      |                                |
| Attendance | Monthly   |                                |
| Daily Norm | al Report |                                |

Data can educe by Individual or department, educe format is xls. 7.3 Attendance monthly report

| Menu Quck You       | r position 2 0 Check attendance monthly report |
|---------------------|------------------------------------------------|
| ▶System Setting     | Work No.                                       |
| Persennel           | Name                                           |
| Access  Access Data | DepartmentSelect department                    |
| Attendance          | Month of report 2011-03                        |
| Report Chatk        | Check Educe                                    |
| "Personnal          |                                                |
| Attendance data     |                                                |
| Attendance Monthly  |                                                |
| Daily Normal Report |                                                |

Data can educe by Individual or department, educe format is xls. Only get the report after time attendance setting.

#### 7.4 Normal time attendance report.

| Menu Quick                                                           | Your positionCCDaily Normal Report |
|----------------------------------------------------------------------|------------------------------------|
| ►System Setting                                                      | Work No.                           |
| Persoanel                                                            | Name                               |
| Access                                                               | Department Select Department 👻     |
| Access Data                                                          | Start time D D 2011-03-01          |
| Attendance                                                           | End time D 0 2011-03-17 []]        |
| Report Check     Personnel                                           | Check Educe                        |
| Attendance data                                                      |                                    |
| Attendance Monthly     Daily Normal Report     Daily Unconnal Report |                                    |

This report is the Normal punch card data report. Data can be educed by Individual or by department. Only get the report after time attendance setting.

7.5 Time attendance abnormal report

| Menu                                               | Quick     | Your position CDaily Unnormal Report |
|----------------------------------------------------|-----------|--------------------------------------|
| ►System Se                                         | tting     | Work No.                             |
| Personnel                                          |           | Nama:                                |
| Access                                             |           | Department Select Department 😪       |
| Access Dr                                          |           | Start timeDC 2011-03-01              |
| Attendant                                          |           | End timeDC 2011-03-17                |
| * Personnel                                        |           | Check Educe                          |
| <ul> <li>Attendance</li> <li>Attendance</li> </ul> | 121200    |                                      |
| Daily Norm                                         | al Report |                                      |

This report is the abnormal punch card data report. Can be educe by Individual or department. Only get the report after time attendance setting

### **8** System Information Management

This page need log in by Super user, Menu-System setting-System information . Ask the supplier for password and user name.

| Menu Quick                              | Your position: Set System Information                                                           |  |  |  |
|-----------------------------------------|-------------------------------------------------------------------------------------------------|--|--|--|
| ▼System Setting                         | Customer Name: Company Name                                                                     |  |  |  |
| System Information<br>Parameter Setting | Service Provider Name: Copyright                                                                |  |  |  |
| Operator                                | Service Provider Tel.: 12345                                                                    |  |  |  |
| Log Check<br>Delete Data                | Service Provider Website: HTTP://12345                                                          |  |  |  |
| Holiday Setting                         | Use New Password of Extended<br>Function: (Be blank if not modify, the default is \$\$\$\$\$\$) |  |  |  |
| Personnel                               | Confirm to use new password:                                                                    |  |  |  |
| Access                                  | Modify Reset                                                                                    |  |  |  |

You can add Customer Name, Service Provider's Tel, and website, modify extended function password.

You can get check the relative information after log in the software

| Company Name                                                                                                    |                                                                                                    |                                                                            |                                                |
|----------------------------------------------------------------------------------------------------|----------------------------------------------------------------------------------------------------|----------------------------------------------------------------------------|------------------------------------------------|
| Smart Card System                                                                                                    |                                                                                                    |                                                                            | Welcome! admin, <u>Modify information Exit</u> |
| Mana Quick                                                                                                    | Your position Add Access Parameter                                                                                                    |                                                                            |                                                |
| <ul> <li>Add Controller</li> <li>Add Employee</li> <li>Add Employee</li> <li>Assign Right</li> <li>Update Stafflafb</li> <li>Sarveillance</li> <li>If Shew After Lepin</li> </ul> | Your position: Add Access Persnetter Protocolicity Controller No.: 10000000 * Machine IP: 192, 198, 6, 254 + Server IP: 192, 198, 0, 125 + Server Pert: 98935 * Nest Step Reset The field with * case be nonliver. | Controller<br>Explaint<br>MAASK: 255 255 255 0 =<br>Generator: 182 168 6 1 |                                                |
|                                                                                                    |                                                                                                    |                                                                            |                                                |
|                                                                                                    |                                                                                                    | Converte © 2007-2011 Converter Tel: 12141 Rive                             |                                                |

### 9 Parameter setting

| System Setting                      | LanguageOD                          | English 💌                     |                                            |
|-------------------------------------|-------------------------------------|-------------------------------|--------------------------------------------|
| stem Information<br>maneter Setting | Settware Use:                       | Office O Community            |                                            |
| erator                              | Seftware PunctionDD                 | 🕑 Access Control 🗹 Time Atten | dance 🗹 Inspect                            |
| Check                               | Detail cens00                       | Access 💌                      |                                            |
| ete Data                            | Default log on DD                   | Add controller parameter 💌    |                                            |
| lidey Setting                       | Show attendance machine parameters: | ⊕ Yes O No                    |                                            |
| 2004080                             | Type of Time Attendance00           | O Normal work @ Work Turn     |                                            |
| 02856                               |                                     | Door magnetises alarm         | Automatic switch between card and password |
| conto Data                          |                                     | Input alarm                   | Open the door by initial card              |
|                                     | Estended function settingCC         | Double Door Interlock         | Intimidated password                       |
| ITesdance                           | Estended function settingDD         | Constant opening              | Anti-pass back                             |
|                                     |                                     | Electronic map                | Open the Door by Telecontrol               |
| epart Check                         |                                     | Paseword                      |                                            |
|                                     | Other Baction DD                    | Use broadcast                 |                                            |
|                                     | Other Bachon LL                     | R\$485 manage indicate        |                                            |

Modify Software Language: Simple Chinese, Traditional Chinese and English . Software Function: Office and Community. Software Function: Access Control, Time Attendance, Inspect. Extended function Other function

### **10 Controller Initialization**

This function also use Super User name to log in, Menu-Access- Initialize, please ask the supplier for the user name and password.

| ▶System Setting                      | Selectable controller:                             | Selected controller 🗆 🗆 |  |
|--------------------------------------|----------------------------------------------------|-------------------------|--|
|                                      | 20018560°10100000°TCP<br>20011444°Controller 1°TCP | ~><br>==><br><==        |  |
| data extraction<br>Extended Function | ſ                                                  | Initialize              |  |

This function for debug usage, operator not need to use this function.

### **11 Extended Function**

This page need use Super User name to log in, Menu-System Setting-Extended Function –Extended Function.

| Meau Quick                                                                                                    | Your position:Parameter setting                                                                                    |                                                                                      |                                                                                                    |
|----------------------------------------------------------------------------------------------------|----------------------------------------------------------------------------------------------------|--------------------------------------------------------------------------------------|----------------------------------------------------------------------------------------------------|
| Viyosen Setting<br>System Infernation<br>Parameter Setting<br>Operator<br>Log Check<br>Delete Data<br>Hatiday Setting<br>Personnel | Software Use<br>Software FunctionD D<br>Default memo D<br>Default log on DD<br>Sherv attendance machine parametere | Add controller parameter 🐱                                                           | 🗆 Inspect                                                                                                    |
| Atoms Acons Data Atoms Data Atoms Data Atoms Data Atoms Data Rapon Check                                                           | Extended function setting: D                                                                                       | Deer magnetism alarm     Ingret alarm     Double Deer Interlock     Constant opening | Automatic switch between card and password Open the door by initial card Initiatized password Anti-pass back Open the Door by Telecontrol |
|                                                                                                    | Other fluction DD                                                                                                  | Use broadcast<br>RS485 manage indicate<br>Save setting                               |                                                                                                    |

Start and log in the software, Menu- Parameter setting- Extended function setting. Extended function only used in TCP/IP one door and two doors access controller.

| Menu                                                  | Quick   | Your position 🛛 🗆 Exented Function Setting       |                                 |
|-------------------------------------------------------|---------|--------------------------------------------------|---------------------------------|
| System Se                                             |         | Door magnetism alarm                             | input alarm                     |
| ▼Access                                               |         | Double Door Interlock                            | Constant opening                |
| <ul> <li>Parameter</li> <li>Initialize</li> </ul>     |         | Automatic switch<br>between card and<br>password | Open the door by initial card   |
| <ul> <li>Time Period</li> <li>Staff Right</li> </ul>  | 1       | Minimidated password                             | Anti-pass back                  |
| <ul> <li>Update Stat</li> <li>data estract</li> </ul> |         | Electronic map                                   | Open the Door by<br>Telecontrol |
| Extended Fr<br>Setting                                | unction | Password                                         | ( and rescontrol                |
| <ul> <li>Broadcast N</li> <li>R\$4\$3 man</li> </ul>  |         | Tassword                                         |                                 |
| Access Da                                             | ata     |                                                  |                                 |

#### 11.1 Door magnetism alarm

| System Setting                                                                                       | Slectable door 🗆 🗆               | Selected door             |  |
|----------------------------------------------------------------------------------------------------|----------------------------------|---------------------------|--|
| Personnel<br>Access                                                                                  | Door2<br>Door1<br>Door4<br>Door3 | ->                        |  |
| Parameter<br>Lime Period<br>Staff Right<br>Update Staff Info<br>Sata extraction<br>Extended Function |                                  | <==<br><                  |  |
| ting<br>Broadcast Management<br>Access Data                                                          |                                  | Time of unlockDD10 Second |  |

This function used with door sensor, it can set the Time of unlock, default is 10 seconds.

If the door doesn't close after 10 seconds, it will be alarm.

And it will upload one door magnetism alarm record to the software.

This function used only in the real time communication mode.

### 11.2 Input alarm

| stem Setting                 | Slectable door D D |           |              | 5 | elected door | 00          |                  |   |
|------------------------------|--------------------|-----------|--------------|---|--------------|-------------|------------------|---|
| isonnai                      | Deor2<br>Deor1     |           | >            |   |              |             |                  |   |
| 2055                         | Door4<br>Door3     |           |              | _ |              |             |                  |   |
| mater                        |                    |           | ==>          |   |              |             |                  |   |
| e Period                     |                    |           |              | _ |              |             |                  |   |
| Right                        |                    |           | ×==          |   |              |             |                  |   |
| Right                        |                    |           |              |   |              |             |                  |   |
|                              |                    |           |              | _ |              |             |                  |   |
| ate Staff Info<br>extraction |                    |           |              |   |              |             |                  |   |
| ate Staff Info               |                    |           |              |   |              |             |                  |   |
| te Staff Info                | In                 | put 1 Use | Name Do Cont |   | belay 1      | Second,Type | Low availability | * |

Can input Infrared alarm or firm alarm .When the alarm signal input to the controller, it will upload one relative alarm record.

### 11.3 Double Door Interlock

This function only used in two doors access controller

| Meau Quick                                                                                                | Your position C SettingDouble Door Interlock     |                                                                                                    |
|----------------------------------------------------------------------------------------------------|--------------------------------------------------|----------------------------------------------------------------------------------------------------|
| System Setting                                                                                            | Selectable controller.                           | Selected controller 🗆 🗆                                                                                   |
| Personnel     Access                                                                                      | 20018560115/55057CP<br>200114441Controller 11TCP |                                                                                                    |
| Parameter     Time Period     Staff Right     Update Staff Info     data extraction     Extended Function |                                                  | ***                                                                                                    |
| Satting  Broadcast Management  Access Data  Standards                                                     | ExplainDDThe right is to set the conveponding f  | Save settin Back<br>unction, and the left is to cancel the function. Double click on the mouse can set 00 |

Double Door Interlock need controller connect to door sensor, this function is when door A not close, B door will can not open.

When door A close, Door B can be open.

### 11.4 Door Normal Open

| Menu                                                                    | Quick  | Your position005ettingConstant opening            |                                                                         |                    |
|-------------------------------------------------------------------------|--------|---------------------------------------------------|-------------------------------------------------------------------------|--------------------|
| ►System S                                                               | etting | Slectable door:00                                 | Selected door 🗆 🗆                                                       |                    |
| Personne<br>VAccess                                                     |        | Door2<br>Door1<br>Door4<br>Door3                  |                                                                         |                    |
| <ul> <li>Parameter</li> <li>Time Perio</li> <li>Staff Right</li> </ul>  | _      |                                                   |                                                                         |                    |
| <ul> <li>Update Str</li> <li>data estrac</li> <li>Estended F</li> </ul> | tion   |                                                   |                                                                         |                    |
| Broadcast                                                               |        |                                                   | periodo C All time 💙<br>Save settin Back                                |                    |
| -                                                                       |        | Explain C The right is to set the corresponding : | function, and the left is to cancel the function. Double click on the n | actuse can set 🗆 🗆 |

You can set the time period use this function.

11.5 Automatic switch between card and password

| ►System Setting                                                                             | Slectable door 🗆 🗆               | Selected door 🛛 🖓   |  |  |
|---------------------------------------------------------------------------------------------|----------------------------------|---------------------|--|--|
| Personnel      Vacess      Parameter      Time Period      Staff Rights                     | Door2<br>Door1<br>Door4<br>Door3 | ><br>>              |  |  |
| Update Staff Info<br>data extraction<br>Extended Function<br>etting<br>Broadcast Management | Please select the time p         | ariodo o All time 💌 |  |  |

You can set the time period use this function. Open this function the open way is card and password mode.

11.6 Open the door by initial card

| Menu Quick Y                                                                                                    | our position I I SettingOpen the door by initial care | I                          |  |
|----------------------------------------------------------------------------------------------------|-------------------------------------------------------|----------------------------|--|
| ►System Setting                                                                                                    | Stectable door 🗆 🗆                                    | Selected door 🗆 🖯          |  |
| Personnel      Accese      Parameter      Time Period      Staff Right      Update Staff Info      data extraction      Extended Function | Deor2<br>Deor1<br>Deor4<br>Deor3                      | ><br>><br>><br>><br>><br>> |  |
| etting<br>Broadcast Management<br>Access Data                                                                                             | Please input the initial card m                       | Save settin Back           |  |

Start this function, the unit is per day. If the Initial card doesn't swipe, other cards can not open the door.

11.7 Intimidated password

| rstem Setting    | Slectable door 🗆 🖸                  | Selected door 🗆 🗆 |  |
|------------------|-------------------------------------|-------------------|--|
| esonnel          | Door2<br>Door1<br>Door4             | >                 |  |
| 10ess            | Dopr3                               |                   |  |
| ameter           |                                     |                   |  |
| e Period         |                                     |                   |  |
| fRight           |                                     | <==               |  |
| ate Staff Info   |                                     |                   |  |
| extraction       |                                     | <                 |  |
| aded Function    |                                     |                   |  |
| 4cast Management | Please input the intimidated passwo | nd 🗆 🗆            |  |

Can input one password as Intimidated password, this function is one person in the system intimidated by others, he can use this password open the door, the system will not alarm , but the system will have a intimidated alarm record.

### 11.8 Anti-pass back

| Menu                                                         | Quick  | Your position I I Setting Anti-pass back              |                                                                                             |
|--------------------------------------------------------------|--------|-------------------------------------------------------|---------------------------------------------------------------------------------------------|
| •System Set                                                  | tting  | Selectable controller:                                | Selected controller 🗆 🗅                                                                     |
| Personnel     Access                                         |        | 2001856015f55555CTCP<br>20011444'Controller 1'TCP     |                                                                                             |
| Parameter                                                    |        |                                                       |                                                                                             |
| Time Period                                                  |        |                                                       |                                                                                             |
| Staff Right                                                  |        |                                                       |                                                                                             |
| "Update Staff                                                | f Info |                                                       |                                                                                             |
| <ul> <li>data extraction</li> <li>Extended Future</li> </ul> |        |                                                       |                                                                                             |
| Setting                                                      |        | Anti-pass bad                                         | k check: Check All 🗸                                                                        |
| Broadcast M     Access De                                    | -      |                                                       | Save settir Back                                                                            |
| Attendent                                                    |        | Explain I I The right is to set the corresponding fun | ction, and the left is to cancel the function. Double click on the mouse can set $\Box\Box$ |

Anti-pass back is according to each door, this function is when one person don't have entry record in the system , even the card is legal card , he can not out after swipe card .

#### 11.9 Electronic map

| Menu Quick                            | 0000    |                |             |             | Add map | Modify the Deleterns |
|---------------------------------------|---------|----------------|-------------|-------------|---------|----------------------|
| ►System Setting                       |         |                |             |             |         | ^                    |
| ▶Pmami                                | Doort D | o ot 3         |             |             |         |                      |
| TAXES                                 |         |                |             |             |         |                      |
| · Parameter                           |         |                |             |             |         |                      |
| · Initialize                          |         |                |             |             |         |                      |
| * Time Period                         |         |                |             |             |         |                      |
| · Staff Right                         |         |                |             |             |         |                      |
| <ul> <li>Update Staff Info</li> </ul> |         |                |             |             |         |                      |
| · data extraction.                    |         |                |             |             |         |                      |
| Extended Function                     |         |                |             |             |         | ~                    |
| Betting<br>Broadcast Management       | Work    | Execution Time | Description | Information |         |                      |

| System Setting                     | Stectable door:00       | Selected door 🗆 🗅 |  |
|------------------------------------|-------------------------|-------------------|--|
| respond                            | Door1<br>Door3<br>Door4 |                   |  |
| rameter                            | Door2                   |                   |  |
| itialize<br>ime Period             |                         |                   |  |
| taff Right<br>Ipdate Staff Info    |                         | ×                 |  |
| ta extraction<br>tended Function   |                         | lap Name 大门       |  |
| vadcast 2-Sanagement<br>485 manage | F                       | Inclure file UNL  |  |
| Access Data                        |                         | Save map Back     |  |

Add Electronic map, choose the map name, choose door and Browse the local picture.

Save the map, then you can move the door to relative position in the map.

### 11.10 Open the Door by remote control

| System Setting   |   | Door No. | Door Position | Card Reader No. | Affiliated Controller | Opening Time | Operator | Open the d Query        |         |
|------------------|---|----------|---------------|-----------------|-----------------------|--------------|----------|-------------------------|---------|
| Personnel        | 0 | 2        | Doorl         | 1               | 20018560              |              |          |                         |         |
|                  |   | 3        | Door3         | 1               | 20011444              |              |          | Door No.                |         |
| Rocess           |   | 4        | Doce4         | 1               | 20011444              |              |          | Affliated<br>Controller | lect- 🔻 |
| sameter          |   | 5        | Door2         | 1               | 20018560              |              |          | COEDOUCI                |         |
| me Period        |   |          |               |                 |                       |              |          |                         |         |
| aff Right        |   |          |               |                 |                       |              |          |                         |         |
| pdate Staff Info |   |          |               |                 |                       |              |          |                         |         |
| ta estraction    |   |          |               |                 |                       |              |          |                         |         |

Choose the door need to be open, then click open then the door can open by Tele control

### 11.11 Password management

### 11.11.1 Password management

| Meau Quick                                                               | Your pe | eitian0 Oper | eword meneg |                |               |                 |            |                  |
|--------------------------------------------------------------------------|---------|--------------|-------------|----------------|---------------|-----------------|------------|------------------|
| ▶System åetting                                                          |         | Work No.     | Name        | Card<br>Number | Department    | Enabled         | Modify     | Node of op Query |
| ▶ Paraonnal                                                              |         | á            | hgh         | 0005425225     | HR Department | Disabled        | Work No.   |                  |
|                                                                          |         | ever         | veb         | 0004354323     | HR Department | Disabled        | Card       |                  |
| •Accase                                                                  |         | 1            | 1           | 0001234567     | HR Department | Enabled         | Number     |                  |
| Parameter                                                                |         | 12           | đf          | 0000123456     | HR Department | Enabled         | Name       |                  |
| <ul> <li>Initialize</li> <li>Time Period</li> <li>Staff Right</li> </ul> |         |              |             |                |               | Page 1, 1 Pages | Department |                  |
| <ul> <li>Update Staff Info</li> </ul>                                    |         |              |             |                |               |                 |            |                  |
| data autraction<br>Extended Function<br>(ting                            |         |              |             |                |               |                 |            |                  |
| Broadcast Management                                                     |         |              |             |                |               |                 |            |                  |

Click one person then click modify, can modify the password, the default password if blank this function will not valid.

| Menu Quick Your p              | osition D C password change |                         |
|--------------------------------|-----------------------------|-------------------------|
| ▶System Setting                | All department 🗸            | All department 🗸        |
| ►Personne)                     | All department 🗸 🗸          | All department 💌        |
| ▼Access                        | Selectable employee00       | Selected employee [] [] |
| Parameter                      | 1<br>df                     | hgh                     |
| <ul> <li>Initialize</li> </ul> | df<br>vcb                   |                         |
| Time Period                    |                             |                         |
| Staff Right                    |                             | 422                     |
| • Update Staff Info            |                             |                         |
| data extraction                |                             | <==                     |
| Estended Function              |                             |                         |
| etting                         |                             |                         |
| Broadcast Management           |                             | x                       |
| ►Access Data                   | new password                |                         |
| ▶ Attendance                   | password confirm            |                         |
|                                | Modify                      | Back                    |
| ▶Repart Clutck                 |                             |                         |

Input new password- password confirm-password modify successfully. You need update the staff rights.

11.11.2 Open door method

| 20018560         M1         Deer1         1Secend         Card or Password         No         Image: Control of Card or Password         No         Image: Control of Card or Password         No         Ima                                                                                                    | Rysten Setting   | Controller No. | Door No. | Door Position | Opening Delay: | Mode of opening the d | oer 🛛 | As attendance | Enabled         | Modify password Ou  |
|----------------------------------------------------------------------------------------------------|------------------|----------------|----------|---------------|----------------|-----------------------|-------|---------------|-----------------|---------------------|
| 20018560     M2     Door2     15econd     Card     No                                                                                                    | lenonel          | 20018560       | MI       | Deor1         | 1Secend        | Card or Password      | ×     | No            | ¥               |                     |
| International and and a state of the state of the sta |                  | 20018560       | M2       | Door2         | ISecond        | Card                  | *     | No            |                 | Centralier (No.     |
| Page 1, 1 Page       off Right       opdate Staff Infe                                                                                                    | Access           | 20011444       | M        | Door3         | 1Second        | Card                  | ¥     | No            |                 | Machine IP          |
| ins Period Controller Position                                                                                                    | arameter         | 20011444       | M2       | Door4         | 1Second        | Card                  | Y     | No            |                 | Controller Explain: |
| nn Period                                                                                                    | itialize         |                |          |               |                |                       |       |               | Page 1, 1 Pages |                     |
| pdate Staff Info                                                                                                    | me Period        |                |          |               |                |                       |       |               |                 | Contraller Position |
|                                                                                                    | aff Right        |                |          |               |                |                       |       |               |                 |                     |
| iz struction                                                                                                    | pdate Staff Info |                |          |               |                |                       |       |               |                 |                     |
|                                                                                                    | ta estraction    |                |          |               |                |                       |       |               |                 |                     |

Choose one of the open door methods, choose modify, open door method modify success. Require update the staff right.

### **12 Other function**

This function use Supper User to log in, Menu-System Setting -Parameter setting-Other function.

| Monu Quick                              | Your position Parameter setting     |                                    |                                            |
|-----------------------------------------|-------------------------------------|------------------------------------|--------------------------------------------|
| Wyaters Setting                         | laspagedd                           | English 💌                          |                                            |
| System Information<br>Parameter Setting | Saftware Use:                       | Office O Community                 |                                            |
| Operator                                | Software FunctionID                 | 🕑 Access Control 🗹 Time Attendance | Inspect                                    |
| Log Check                               | Default menu20                      | Access                             |                                            |
| Delete Data<br>Haliday Setting          | Default log on GD                   | Add controller parameter 💌         |                                            |
| Penceral                                | Show attendance machine parameters: | O Yes @ No                         |                                            |
| - Constant                              | Type of Time AttendanceDD           | Nermal work      Work Turn         |                                            |
| •Access                                 |                                     | Door expertises alarm              | Automatic switch between card and password |
| Access Data                             |                                     | Input alarm                        | Open the door by initial card              |
|                                         | Extended function setting DD        | Double Door Interlock              | Intimidated password                       |
| Attendance                              |                                     | Constant opening                   | Anti-pass back                             |
|                                         |                                     | Electronic map                     | Open the Door by Telecontrol               |
| Repart Check                            |                                     | Password                           |                                            |
|                                         | Other function DD                   | Use breadcast                      |                                            |
|                                         | Other duration 2.2                  | R8485 manage indicate              |                                            |
|                                         |                                     | Save setting                       |                                            |

12.1 Broadcast Management

Log in the software after start. Menu –Access-Broadcast Management. Broadcast Management only used in TCP/IP controller.

| Menu Quick Your                                      | r position:Broadcast Management                                           |
|------------------------------------------------------|---------------------------------------------------------------------------|
| ►System Setting                                      | Command Type: Update Now                                                  |
| ▼Access                                              | Controller IP Address: 192 168 6 125<br>Controller No.: 20018560:10100000 |
| <ul> <li>Parameter</li> <li>Initialize</li> </ul>    | Send                                                                      |
| <ul> <li>Time Period</li> <li>Staff Right</li> </ul> |                                                                           |
| Update Staff Info                                    |                                                                           |
| Extended Function<br>otting                          |                                                                           |
| Broadcast Management                                 |                                                                           |

This function mostly used in debug.

### 12.2 RS485 management

Log in the software after start. Menu- Access –RS485 management. RS485 manage only used in RS485 controller.

| Menu                 | Quick   | Your position II CRS232 communication. |  |
|----------------------|---------|----------------------------------------|--|
| ▶System Setting      |         | Controller No please select-           |  |
| Personnel            |         | Commandplease select 💌                 |  |
| _                    |         | Version Number                         |  |
| <b>Access</b>        |         | State                                  |  |
| Parameter            |         | Send                                   |  |
| Initialize           |         |                                        |  |
| Time Period          |         |                                        |  |
| Staff Right          |         |                                        |  |
| Update Staff Info    |         |                                        |  |
| data extracti        | ion     |                                        |  |
| Extended Fi          | unction |                                        |  |
| ietting              |         |                                        |  |
| Broadcast Management |         |                                        |  |
| R\$485 manage        |         |                                        |  |

This function mostly used in debug.